| Do | cum | ent | Ref | #IP | T002 |
|----|-----|-----|-----|-----|------|
|    |     |     |     |     |      |

## SOP for enabling Registered Device (RD) services 24 May 2018

For any queries on this SOP, please Contact <u>Sachin.kadam@ippbonline.in</u> OR <u>Debasis.m@ippbonline.in</u>

### 1. Configuring RD Services in Desktop

Download Windows Certified RD service from http://acpl.in.net/RdService.html? Link and download Windows Certified RD service

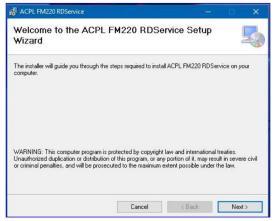

Click on Next and select installation folder.

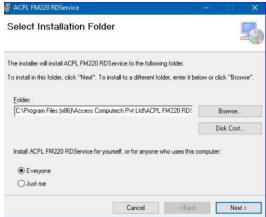

Click next and wait for RD setup to start.

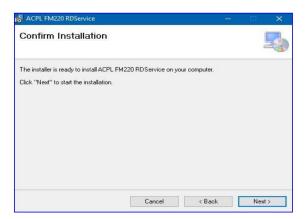

Wait to install all necessary files.

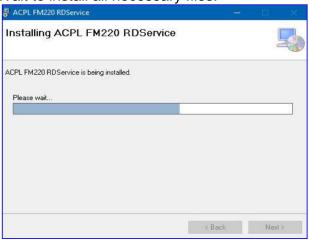

#### Click on Close button for Exit.

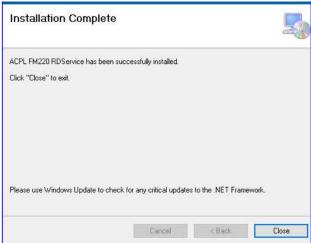

#### 2. SETUP FM220 RD SERVICE SUPPORT TOOLS

Download Windows Support Tools from http://acpl.in.net/RdService.html? Link and download Windows support tools

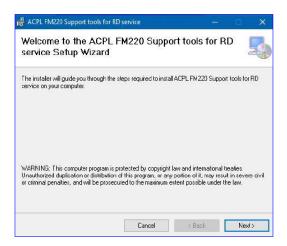

Click on Next button and Select installation folder. After selection, again click on Next button.

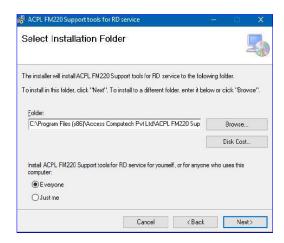

Confirm installation and click next to start further installation.

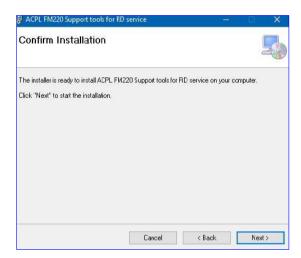

After clicking on next button, it will display message that your application is installed, click on close button for exit. After installation, it will display automatic FM220 Device Installer.

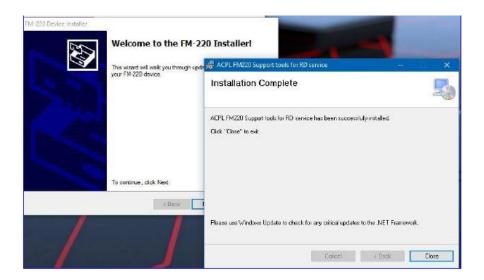

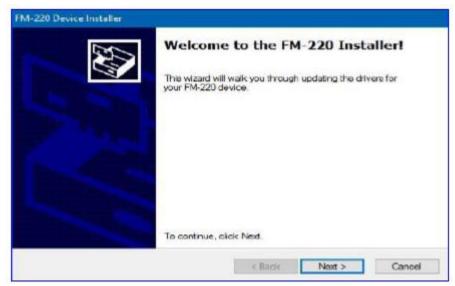

Click on next and wait for device drivers to install in your PC.

If drivers is successfully installed in your PC, then it will display device status as "Ready to use". If drives is not installing in your PC, then it will Display device status as "Device driver Failed".

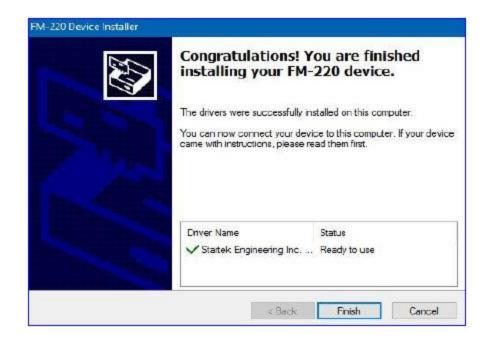

### 3. INSTRUCTIONS TO ENABLE HTTPS IN RD SERVICE

For enabling HTTPS in RD Service please go to following path and open application named "Config ACPL RD service.exe". Open this application as Administrator. Follow instructions for further process:

PATH: `C:\Program Files (x86)\Access Computech Pvt Ltd\ACPL FM220 Support tools for RD service\`

APP NAME: `Config ACPL RD service.exe`

RUN MODE: `As Administrator

Click on 'Configure SSL' button: -

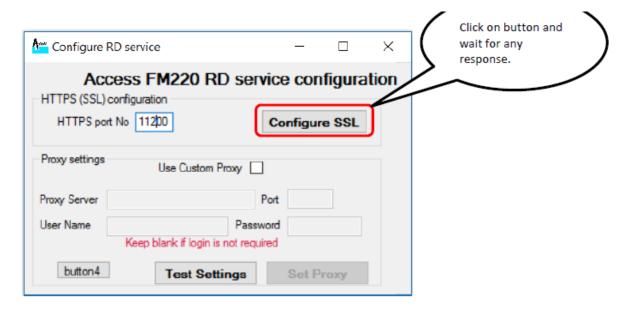

Responses from application: -

After clicking on `Configure SSL` button, it will show following response.

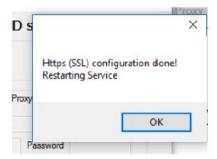

After above response, it will restart RD Service. So, please wait for restart and application response as following.

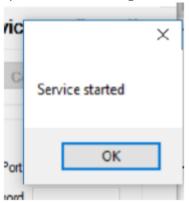

# 4. INSTRUCTIONS TO CHECK FOR ACPL FM220 REGISTERED DEVICE SERVICE:

(Basic Functionality)

- 1. On your desktop, click Start > Run.
- 2. On the Open field, type services.msc and then click OK. The Services console pops up, listing all services that are installed on the computer.
- 3. Check for ACPL FM220 Registered Device service if it is started or not (Default Start)

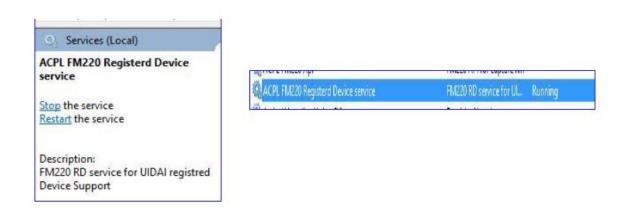

4. If service started then please check task bar for Icon

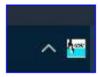

- 5. Right click on Icon and check if your device is ready or not.
- 6. If Service is running and device is connected and registered, then ready status will display with green colour.

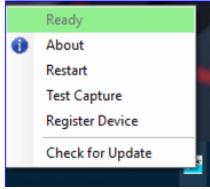

7. If Service is running, Device is connected but, Device is not registered, then following status will be displayed.

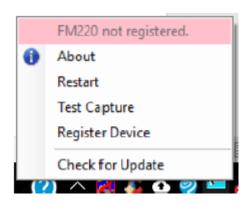

8. If Service is running and device is not connected then following status will be displayed.

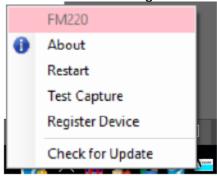

9. If Service is stopped, then it will display in Red colour.

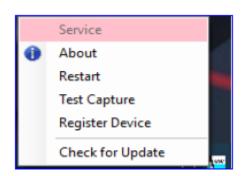

10. Whenever FM220 Device is connected to PC, it will display notification

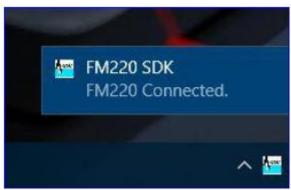

11. Now click on "Test Capture" option from menu to test device. It will display image as below

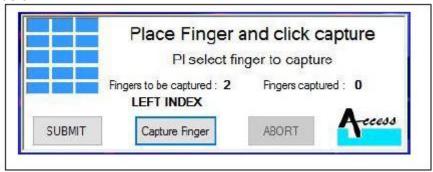

Now, click on "Capture Finger" button and put your finger on device for fingerprint. After taking fingerprint, click on submit button and again capture another finger in same manner.

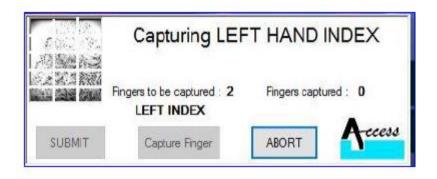

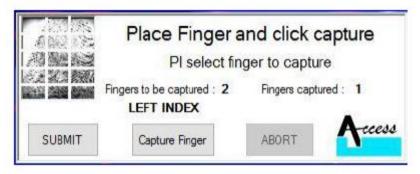

12. After successful enrolment of finger print, it will display message

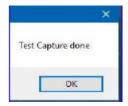

13. Click on "About" option from menu for information about application.

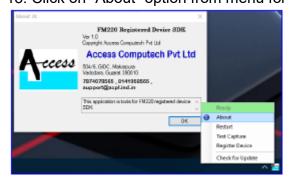

14. Whenever you remove FM220 Device from your PC, it will display Notification as

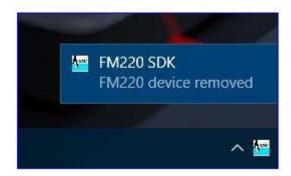